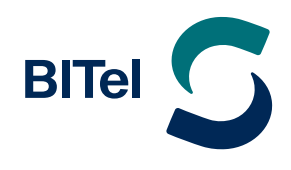

 $\rightarrow$  Tippen Sie auf das Samsung Mail Symbol **.** Wählen Sie "Weitere" (1.).  $\rightarrow$  Geben Sie Ihren BITel **Benutzernamen** und Ihr BITel Passwort aus Ihrer Auftragsbestätigung ein. **Wichtig:** Der Benutzername wird ohne Endung (z.B. @dsl.bitel.net).

- $\rightarrow$  Wenn Sie nun auf **"Anmelden"** tippen, wird Ihr Konto automatisch mit **POP3** eingerichtet.
- $\rightarrow$  Um das Konto mit **IMAP** oder manuell einzurichten, tippen Sie auf **"Manuelles Setup"** (2.).

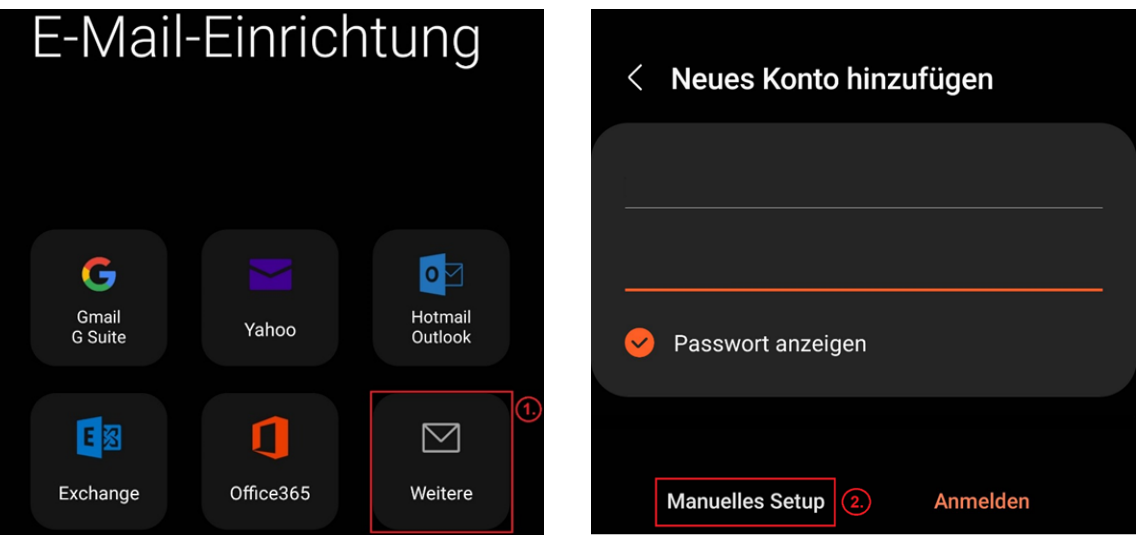

 $\rightarrow$  Nachdem Sie auf **"Manuelles Setup"** getippt haben, wählen Sie bitte den gewünschten **Kontotypen** aus.

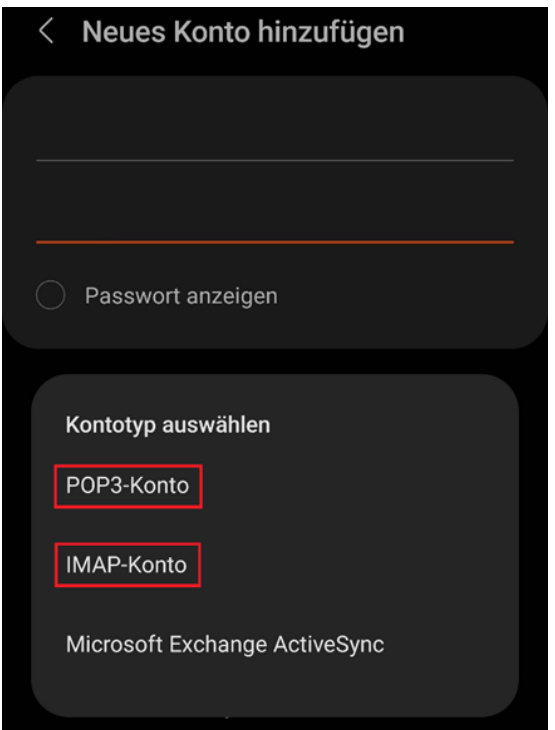

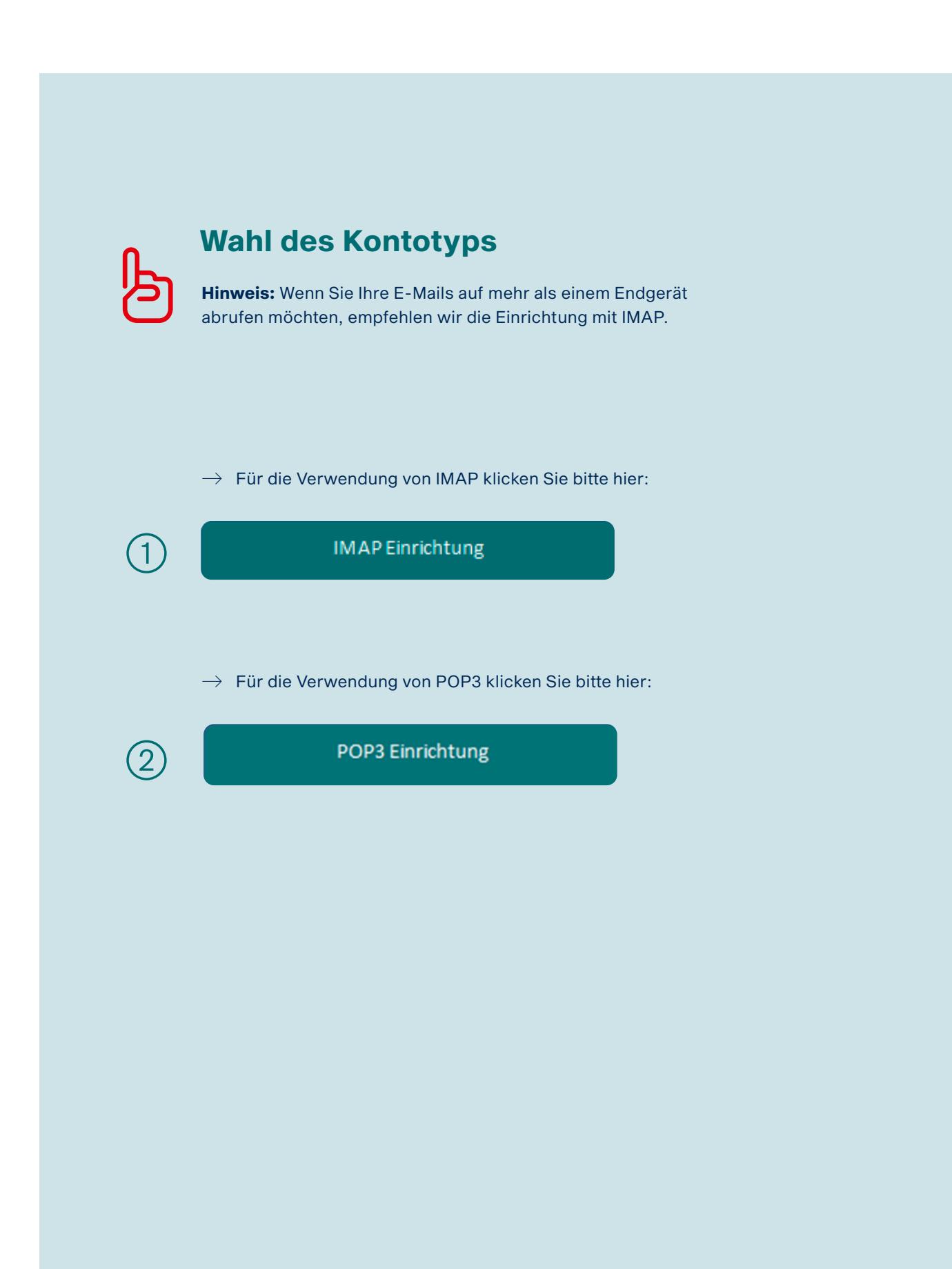

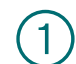

# Einrichtung mit IMAP Einstellungen 1

 $\rightarrow$  Wählen Sie **IMAP** in "Kontotyp"

Bitte überprüfen und ergänzen Sie folgende Angaben wie auf den Bildern auf der nächsten Seite zu sehen:

#### � **Kontoinformationen**

- � das Feld für Ihre E-Mail-Adresse (7.)
- � das Feld für den Benutzernamen (8.)
- � das Feld für das BITel Passwort (9.)

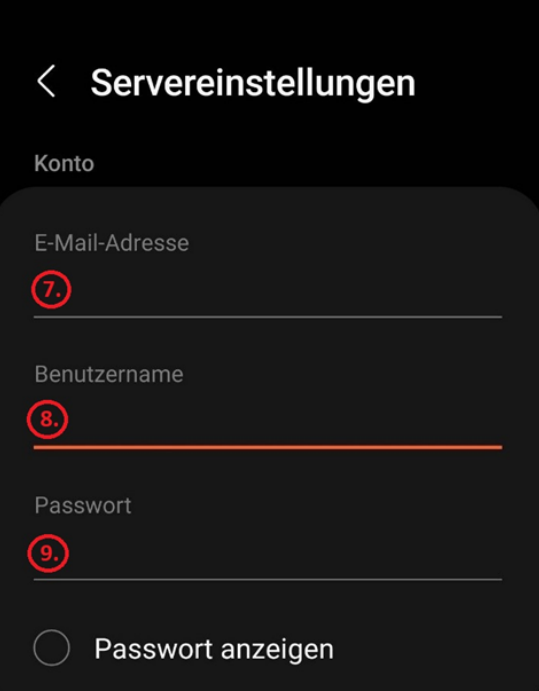

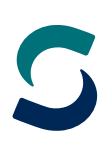

#### � **Posteingangs-Server**

- � den Hostnamen des Servers (10.): **imap.bitel.net**
- � den Sicherheitstyp (11.): **SSL**
- � den Port (12.): **993**
- � **Postausgangs-Server**
	- � den Hostnamen des Servers (13.): **smtp.bitel.net**
	- � den Sicherheitstyp (14.): **SSL**
	- � den Port (15.): **465**

Benutzername und Passwort müssen bei Ein- und Ausgangsserver übereinstimmen.

 $\rightarrow$  Tippen Sie auf "OK" (16.).

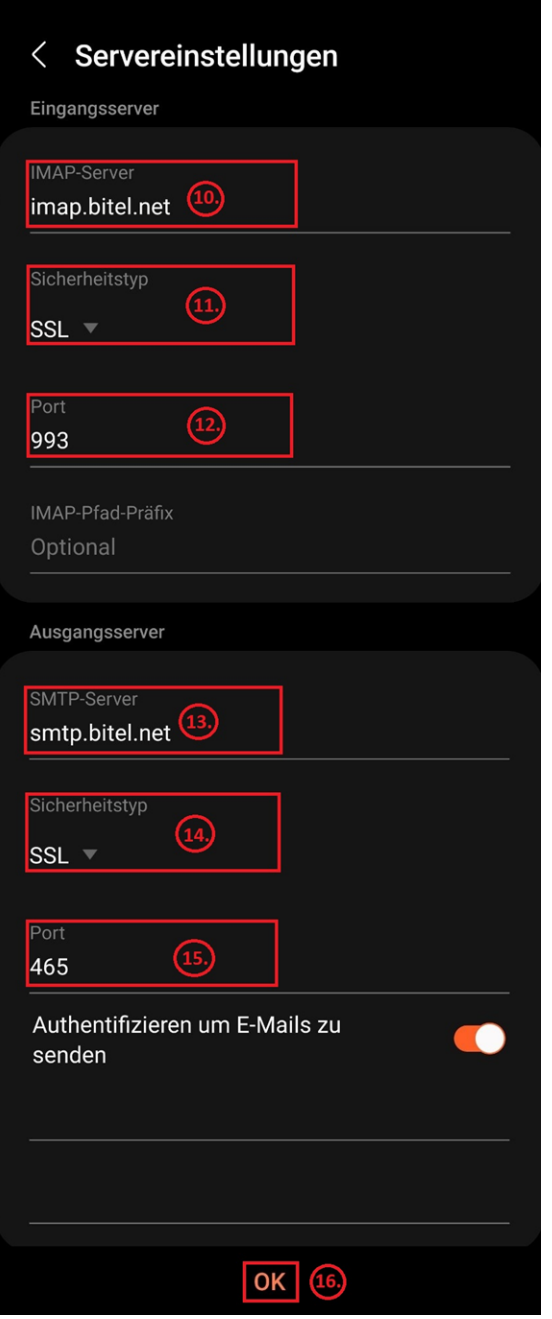

**Damit haben Sie Ihr BITel-E-Mail-Konto erfolgreich eingerichtet.**

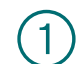

# Einrichtung mit POP3 Einstellungen 1

 $\rightarrow$  Wählen Sie **POP 3** in "Kontotyp"

Bitte überprüfen und ergänzen Sie folgende Angaben wie auf den Bildern auf der nächsten Seite zu sehen:

#### � **Kontoinformationen**

- � das Feld für Ihre E-Mail-Adresse (7.)
- � das Feld für den Benutzernamen (8.)
- � das Feld für das BITel Passwort (9.)

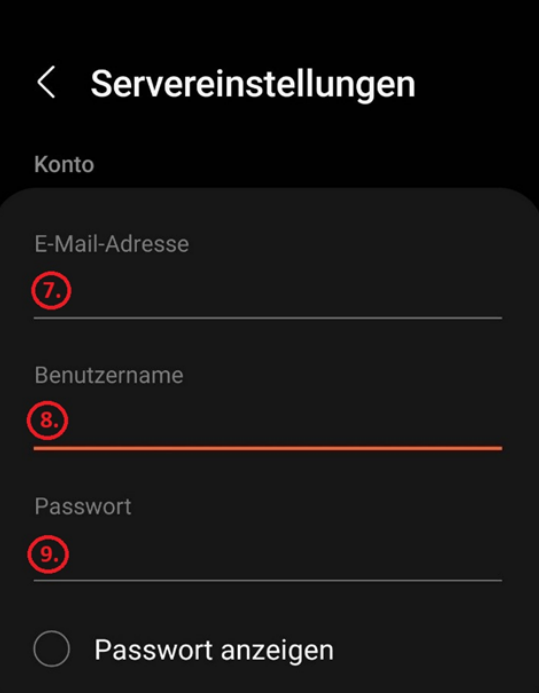

#### � **Posteingangs-Server**

- � den Hostnamen des Servers (10.): **pop3.bitel.net**
- � den Sicherheitstyp (11.): **SSL**
- � den Port (12.): **995**
- � Einstellungen zur Löschung der E-Mails (13.)
- � **Postausgangs-Server**
	- � den Hostnamen des Servers (14.): **smtp.bitel.net**
	- � den Sicherheitstyp (15.): **SSL**
	- � den Port (16.): **465**

Benutzername und Passwort müssen bei Ein- und Ausgangsserver übereinstimmen.

 $\rightarrow$  Tippen Sie auf "OK" (17.).

![](_page_5_Picture_108.jpeg)

**Damit haben Sie Ihr BITel-E-Mail-Konto erfolgreich eingerichtet.**